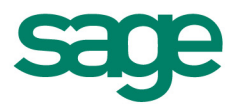

# Prise en main

# Apinégoce

## Prise en main

## Table des matières

#### 1er lancement de l'application

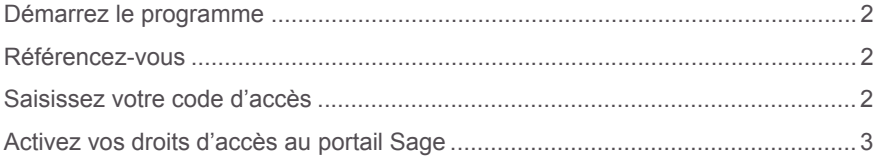

#### **Gestion Commerciale EvolutionStandard**

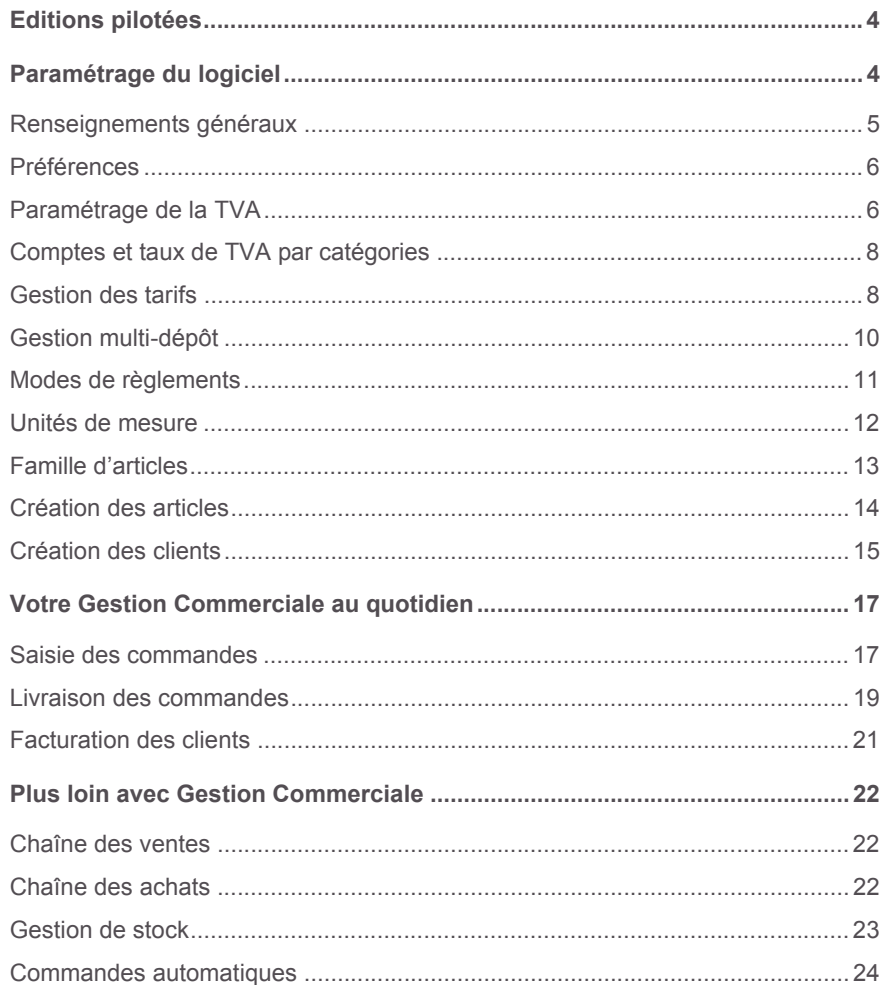

## Table des matières

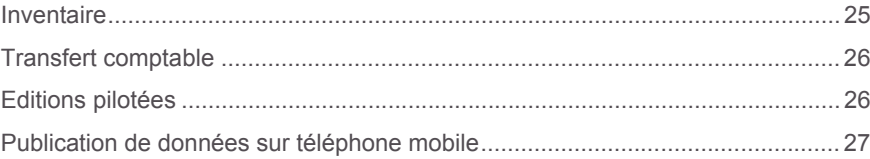

### **Caisse Comptoir**

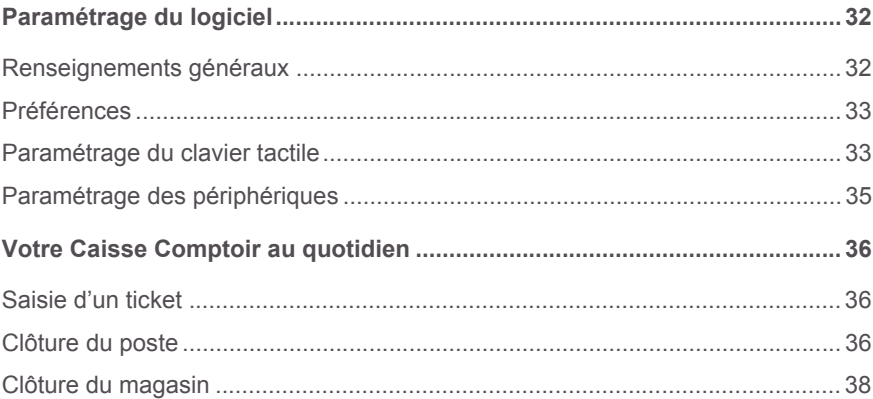

Prise en main

#### **Composition du logiciel**

Votre logiciel est composé d'un boîtier de rangement comprenant :

- Le disque sur lequel est enregistré le programme.
- Un guide de prise en main
- La documentation électronique, présente sur le disque.

#### **Propriété & Usage**

Tout usage, représentation ou reproduction intégral ou partiel, fait sans le consentement de Sage est illicite (Loi du 11 Mars 1957 - Loi du 3 Juillet 1985). Ils constitueraient une contrefaçon sanctionnée par les articles 425 et suivants du Code Pénal.

Tous droits réservés dans tous pays.

Logiciel original développé par Sage.

Documentation Sage.

Toute utilisation, à quelque titre que ce soit, non autorisée dans le cadre de la convention de licence, est strictement interdite sous peine de sanctions pénales (Loi du 3 Juillet 1985, Art. 46).

#### **Conformité & Mise en garde**

Compte tenu des contraintes inhérentes à la présentation sous forme de manuel électronique, les spécifications visées dans la présente documentation constituent une illustration aussi proche que possible des spécifications.

Il appartient au client, parallèlement à la documentation, de mettre en œuvre le logiciel pour permettre de mesurer exactement l'adéquation de ses besoins aux fonctionnalités.

Il est important, pour une utilisation sûre et opérationnelle du logiciel, de lire préalablement la documentation.

#### **Evolution**

La documentation correspond à la version référencée. Entre deux versions, des mises à jour du logiciel peuvent être opérées sans modification de la documentation. Toutefois, un additif peut être joint à la documentation existante pour présenter les modifications et améliorations apportées à ces mises à jour.

#### **Marques**

Toutes les marques citées sont la propriété de leurs détenteurs respectifs.

SAGE SAS - Société par Actions Simplifiée au capital social de 500.000 euros Siège social : 10, rue Fructidor 75017 Paris - 313 966 129 R.C.S. Paris - Code APE 5829C

Sage est locataire-gérant des sociétés Ciel et Sage FDC.

# <span id="page-4-0"></span>**1er lancement de l'application**

Après avoir installé votre logiciel, vous devez référencer votre logiciel et cette option vous est proposée dès le premier lancement de l'application.

#### <span id="page-4-1"></span>**Démarrez le programme**

- 1 . Cliquez sur le bouton [Démarrer] du bureau puis ouvrez le menu **Programmes**.
- 2 . Ouvrez le menu correspondant aux programmes Sage.
- 3 . Sélectionnez le raccourci du programme installé.

#### <span id="page-4-2"></span>**Référencez-vous**

Le programme vous propose de vous référencer dès son lancement.

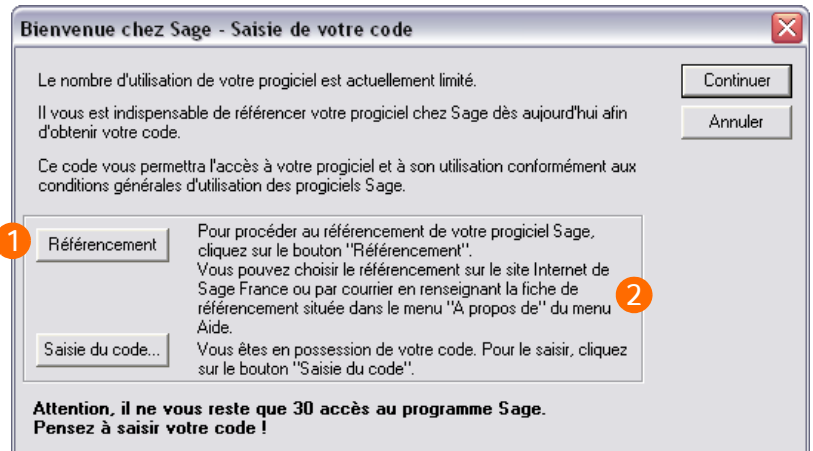

- Cliquez sur le bouton [Référencement].
- Choisissez ensuite de vous référencer par internet ou par courrier.

*La procédure de référencement par courrier peut également être effectuée ultérieurement depuis la fonction «?» / A propos....*

#### <span id="page-4-3"></span>**Saisissez votre code d'accès**

っ

Le code d'accès vous est envoyé par Sage, dès réception de votre Bon de garantie par nos services.

Il permet un nombre d'accès illimité à votre application.

Cliquez sur le bouton [Saisie du code...] de la fenêtre «Bienvenue chez Sage» pour son enregistrement.

## <span id="page-5-0"></span>**Activez vos droits d'accès au portail Sage**

- 1 . Sélectionnez la fonction *«?» / Bienvenue chez Sage*.
- 2 . Cliquez sur Clients, puis saisissez vos identifiants.

Vos e-services sont alors accessibles dans le menu *«?» / Bienvenue chez Sage.*

# <span id="page-6-0"></span>**Gestion Commerciale EvolutionStandard**

## <span id="page-6-1"></span>**Editions pilotées**

La fenêtre principale de votre logiciel affiche par défaut, en fond d'écran, les éditions pilotées.

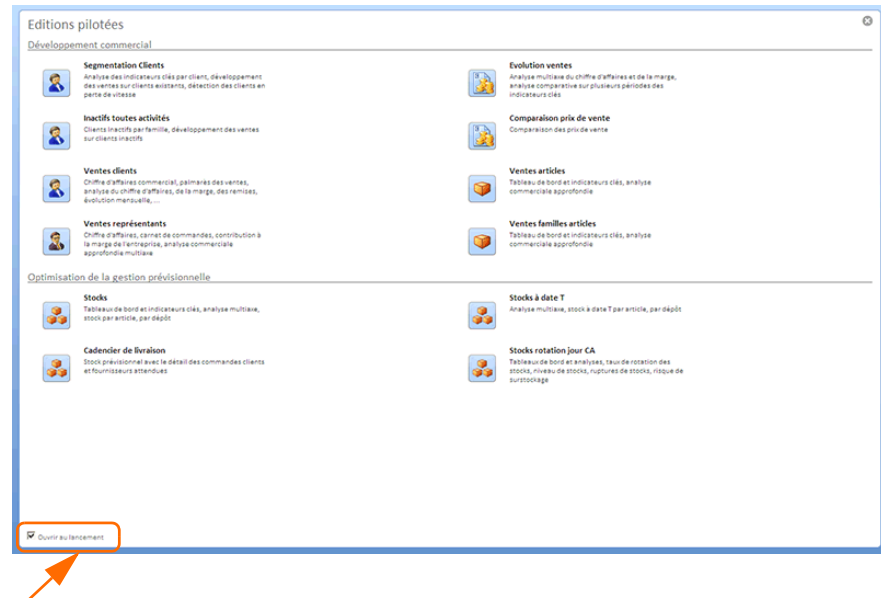

*L'écran Editions pilotées s'affiche à chaque démarrage de votre logiciel. Si vous ne souhaitez pas cette option d'affichage, décochez l'option Ouvrir au lancement qui est située dans la partie inférieure gauche de la fenêtre.*

Le module **Editions pilotées** établit une connexion à un serveur informatique qui vous permet de publier / consulter des données.

Pour afficher l'écran **Editions pilotées**, utilisez le menu **Statistiques / Editions pilotées**. Cet écran présente la liste des éditions auxquelles vous pouvez accéder. Pour la publication de données, voir [page 26](#page-28-1).

## <span id="page-6-2"></span>**Paramétrage du logiciel**

A la création de votre dossier de travail, un assistant s'affiche et vous invite à saisir certains renseignements propres à votre entreprise (raison sociale, coordonnées, etc.), et à personnaliser le comportement du logiciel en fonction de vos besoins et habitudes de travail.

Lorsque le dossier est créé, il vous faut compléter le paramétrage de la société et du logiciel.

#### <span id="page-7-0"></span>**Renseignements généraux**

#### *Menu Init. / Renseignements généraux*

Avant de commencer à travailler avec votre dossier de travail, vous devez saisir certains renseignements propres à votre entreprise (raison sociale, coordonnées, etc.), personnaliser le comportement du logiciel en fonction de vos besoins et habitudes de travail.

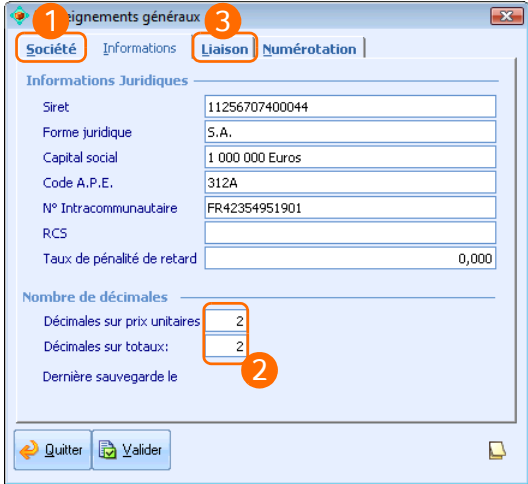

- 1 Complétez le profil de votre entreprise. Ces informations sont notamment utilisées dans les documents d'achats et de ventes.
- Le nombre de décimales sur les prix unitaires et sur les totaux permet de  $\overline{2}$ formater les montants utilisés dans les pièces commerciales clients et fournisseurs, dans les mouvements de stocks, ainsi que dans toutes les éditions du logiciel afin de s'adapter parfaitement à votre activité. Si vous vendez un article à très faible valeur unitaire, vous saisirez trois décimales afin de gérer au mieux les prix et votre marge commerciale.
- 3 Si vous êtes équipés du logiciel **Financier** et/ou **Comptabilité,** liez les dossiers pour récupérer les échéances et transférer les journaux d'achats/ ventes afin d'éviter les ressaisies inutiles.

## <span id="page-8-0"></span>**Préférences**

#### *Menu Init. / Préférences*

Les réglages des préférences vous permettent de personnaliser le fonctionnement de votre logiciel afin d'obtenir des comportements répondant de manière optimale à vos besoins.

Vous trouverez ci-dessous une liste (non exhaustive) de groupe de préférences que nous vous encourageons à régler avant de débuter votre activité.

- *Init. / Préférences / Fichiers / Articles / Générales*
- *Init. / Préférences / Fichiers / Articles / Tarifs*
- *Init. / Préférences / Fichiers / Articles / Stocks*
- *Init. / Préférences / Fichiers / Pièces de Ventes / Générales*
- *Init ./ Préférences / Fichiers / Pièces d'Achats / Générales*

**Certaines préférences comme celles dédiées au calcul des tarifs de vos articles ont une incidence très importante sur votre gestion. N'hésitez pas à vous reporter à l'aide en ligne (touche F1) et à faire des essais sur le dossier exemple fourni avec le logiciel pour bien cerner le fonctionnement de chaque réglage. Votre prestataire Sage se tient à votre disposition pour vous former et vous assister dans le réglage de ces préférences.**

#### <span id="page-8-1"></span>**Paramétrage de la TVA**

*Menu Init. / Taux de TVA*

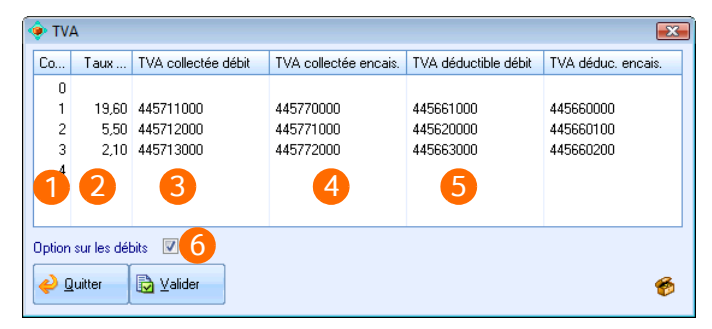

Cette option vous permet d'enregistrer et de codifier 5 taux de TVA différents.

Chaque code est rattaché à un taux, un compte de TVA collectée sur les débits et les encaissements, et à un compte comptable de TVA déductible sur les débits et les encaissements. Le logiciel gère ainsi aussi bien vos activités d'achats/ventes de biens et marchandises, que celles d'achats/ventes de prestations de services et travaux immobiliers.

Lors du transfert comptable (voir [page 26\)](#page-28-0), les comptes de TVA imputés seront choisis selon la nature de transaction indiquée dans les pièces commerciales et le réglage de la case à cocher **Option sur les débits**.

- Ce code non modifiable identifie les informations liées au taux de TVA de la 1 ligne courante.
- Vous pouvez introduire 5 taux de TVA différents. Saisissez dans cette  $\overline{2}$ colonne le taux de TVA associé à chaque code de TVA.
- 3 Saisissez le compte comptable auquel vous souhaitez que les montants de la TVA collectée des documents sous le régime des débits soient imputés. Ce compte sera affecté lors du transfert en Comptabilité, en fonction du code de TVA défini dans l'onglet **Comptabilité de la fiche Article**, pour chaque catégorie de vente. Ces champs de sélection des comptes présentent une **icône verte de recherche** accessible également par la touche **F4**, dès lors que la liaison comptable a été établie. Rappelons que le lien comptable est réalisé via les **Renseignements généraux** *(menu Init.)*.
- Saisissez le compte comptable auquel vous souhaitez que les montants de  $\blacktriangle$ la TVA collectée des documents sous le régime des encaissements soient affectés. Ce compte sera imputé lors du transfert en comptabilité, en fonction du code de TVA défini dans l'onglet **Comptabilité** de la fiche **Article**, pour chaque catégorie de vente.
- 5 Saisissez le compte comptable auquel vous souhaitez que les montants de TVA déductible des documents sous le régime des débits soient imputés. Ce compte sera imputé lors du transfert en Comptabilité, en fonction du code de TVA défini dans l'onglet **Comptabilité** de la fiche **Article**, pour chaque catégorie de vente.
- 6 Cochez cette case si votre entreprise a opté pour le régime de TVA avec option sur les débits.

*Rappelons que parmi les mesures de simplification fiscale, les entreprises peuvent demander à opter pour le paiement de leur TVA sur les débits (option qui nécessite de disposer d'une trésorerie suffisante mais qui simplifie grandement la gestion de la TVA). Les documents avec Type de Transaction Prestation de service ou trav.immo sont alors pris en compte avec une TVA de type vente de biens (sur les débits).*

## <span id="page-10-0"></span>**Comptes et taux de TVA par catégories**

#### *Menu Init. / Catégories Achats et Ventes*

Catégories Achats - Ventes  $\overline{1}$ 2 3Catégories **TVA** Cpt Port A.  $1 - 19,60%$ ⊋  $0 - Aucun$ 708510000 620000000 708810000 France  $\frac{1}{2}$  - 19,60 %<br> $\frac{2}{3}$  - 2,10 % Intra-communautaire 0 - Aucun 708520000 620000000 708820000 Export  $0 -$ Aucun 708530000 620000000 708830000 **Quitter B** Valider

Cette option permet d'initialiser le fonctionnement par défaut du logiciel sur des informations comptables (de calcul et de transfert). Vous pouvez créer 10 catégories.

Vous pourrez définir, par catégorie, les comptes (de frais et de port) et la TVA utilisés par défaut.

L'objectif est d'automatiser la génération des informations liées à la TVA et au transfert comptable.

- Taux de TVA par défaut pour la catégorie sélectionnée. 1
- $\mathbf{z}$ Indiquez les comptes de port et de TVA sur port qui seront automatiquement imputés lors de la saisie de pièces commerciales, facilitant ainsi le transfert en comptabilité puisqu'aucune ressaisie ne sera nécessaire dans le logiciel de comptabilité.
- Tout comme les frais de port, si vous facturez d'autres frais (frais de factu-3 ration, frais de traitement de commande etc.), paramétrez ici les comptes de frais et de TVA qui seront automatiquement imputés lors de la saisie de pièces commerciale.

## <span id="page-10-1"></span>**Gestion des tarifs**

*Menu Init. / Types de tarifs*

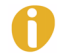

*La gestion multi-tarifs est par défaut désactivée. Pour l'activer afin de l'utiliser :* 

- *Dans la barre des menus, cliquez sur Init. / Préférences.*
- *Affichez la préférence Fichier / Articles / Générales / Gestion multitarifs.*
- *Sélectionnez la valeur Oui.*

*- Cliquez sur Valider pour enregistrer et fermer la fenêtre. La fonction Types de tarifs s'affiche dans le menu Init.*

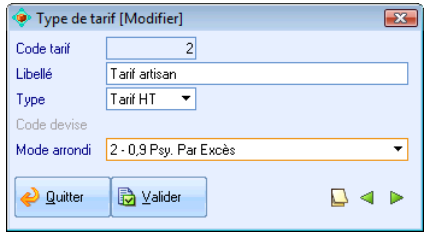

Utilisez la fonction **Types de tarifs** pour créer les tarifs **HT**, **TTC** ou en **Devise** en fonction de la typologie de client que vous souhaitez adresser. Vous pourrez ensuite affecter à chaque client le type de tarif qui lui correspond. Ils permettront de produire des documents **HT**, **TTC** ou en **Devise**, déterminant ainsi automatiquement le type de paramétrage d'édition à utiliser pour chaque client.

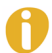

*La gestion des devises est par défaut désactivée. Pour l'activer afin de l'utiliser :*

- *Dans la barre des menus, cliquez sur Init. / Préférences.*
- *Affichez la préférence Générales / Profil Société.*
- *Sélectionnez la valeur Oui.*
- *Cliquez sur Valider pour enregistrer et fermer la fenêtre. Le champ Code devise s'affiche dans la fenêtre Type de tarifs.*

Ces tarifs peuvent être arrondis ou non. Vous pouvez notamment exploiter cette option pour proposer des tarifs artisans, associations, etc. Il sera donc possible d'appliquer plusieurs tarifications différentes à un même article.

Pour plus d'informations, reportez-vous à la fiche **Article** (voir [page 14](#page-16-0)).

## <span id="page-12-0"></span>**Gestion multi-dépôt**

#### *Menu Init. / Fichiers annexes / Dépôts*

Le logiciel permet de travailler en définissant et en gérant vos stocks d'articles en mode **Multi-dépôt**. Vous pourrez réaliser des transferts entre dépôts et rattacher chaque client à un dépôt (le plus proche géographiquement, par exemple).

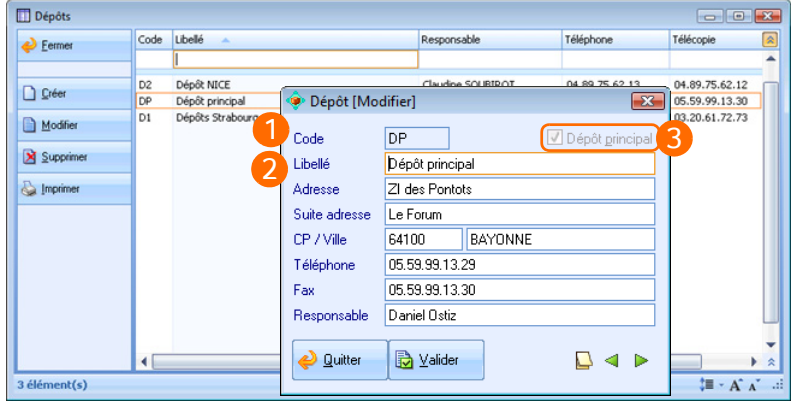

- Saisissez dans ce champ le code que vous souhaitez affecter à votre 1 dépôt.
- Saisissez le libellé (ou le nom) de votre dépôt. Exemple : "Dépôt de Bor- $\overline{2}$ deaux", "Dépôt de Toulouse", etc.
- Cette case à cocher précise si le dépôt en cours de création ou de modifi- $\mathbf{3}$ cation est le dépôt principal. En mode **Multi-dépôt**, cette case ne peut être cochée que dans la fiche d'un seul dépôt.

Saisissez enfin l'ensemble des coordonnées et le nom du responsable du dépôt.

## <span id="page-13-0"></span>**Modes de règlements**

*Menu Init. / Fichiers Annexes/ Modes de règlements*

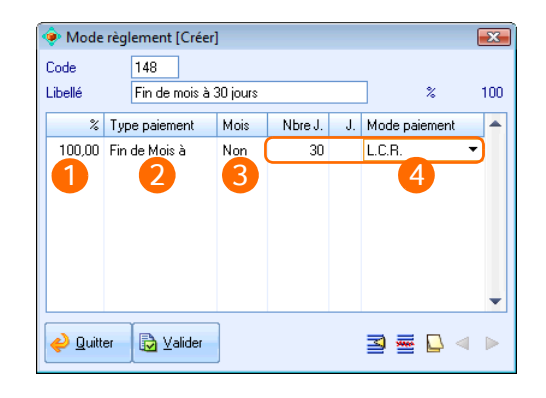

Grâce à cette option, vous allez pouvoir saisir les différents modes de règlements utilisés par vos clients ou pour le règlement de vos fournisseurs. Ils permettent les calculs automatiques des montants et dates d'échéances dans les pièces commerciales et les relevés clients.

- 1 Pourcentage de répartition du montant des échéances.
- Type de paiement :  $\overline{\mathbf{z}}$ 
	- **Net :** L'échéance est calculée en ajoutant, à la date du document, le nombre de jours de la colonne **Nbre J**.
	- **Net Le :** L'échéance est calculée en ajoutant, à la date du document, le nombre de jours de la colonne **Nbre J.**, puis en recherchant le premier jour de la colonne **Jour**.
	- **Fin de Décade :** L'échéance est calculée en ajoutant, à la date du document, le nombre de jours de la colonne **Nbre J.** (le mode mois est obligatoirement activé), puis en recherchant la première fin de décade (le 10, le 20 ou le 30 du mois).
	- **Fin de Mois :** L'échéance est calculée en ajoutant, à la date du document, le nombre de jours de la colonne **Nbre J.** (le mode mois est obligatoirement activé), puis en recherchant la première fin de décade (le 10, le 20 ou le 30 du mois).
	- **Fin de Mois le :** L'échéance est calculée en ajoutant, à la date du document, le nombre de jours de la colonne **Nbre J.**, puis en recherchant la première fin de mois, et enfin, en recherchant le premier jour de la colonne Jour.

- **Fin de Mois à :** L'échéance est calculée en se positionnant à la fin du mois civil d'émission de facture + 30 jours (mode **Fin de mois 30 jours**). Ce nombre de jours ne peut être supérieur à 45 jours.
- Indiquez si le calcul de la date d'échéance doit être réalisé avec des mois 3 de 30 jours ou des mois de longueur variable (31 en janvier, 28 en février, etc.). Si vous répondez **Oui**, les mois seront tous de 30 jours et la colonne **Nbre J.** n'acceptera que des multiples de 30 (30, 60, 90, etc.). Si vous répondez **Non**, les mois seront utilisés avec leur durée réelle et le
- Saisissez ensuite, le nombre de jours devant servir au calcul de  $\blacktriangle$ l'échéance, le jour (uniquement pour les types de paiement **Net le** et **Fin de mois le** puis le mode de paiement pour chaque échéance.

champ **Nbre J.** acceptera tout nombre de jours.

#### <span id="page-14-0"></span>**Unités de mesure**

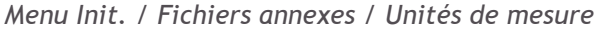

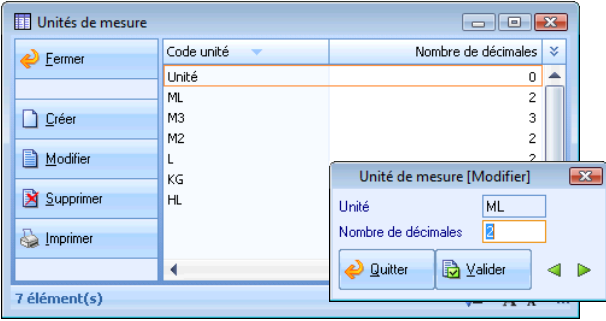

Cette option permet d'associer des unités de mesure avec un nombre de décimales autorisé. Dans la fiche **Article** ou dans les familles articles vous pourrez saisir des coefficients d'équivalence afin de permettre au logiciel d'établir des correspondances entre les unités de vente et de stockage, lorsque celles-ci sont de natures différentes.

## <span id="page-15-0"></span>**Famille d'articles**

#### *Menu Init. / Familles / Articles*

Les familles d'articles vous permettent de créer ou de modifier des familles ou sous-familles et de saisir des renseignements sur ces familles, telles que des informations de stocks, des tarifs particuliers, etc.

Il est possible de créer 9 niveaux de sous-familles.

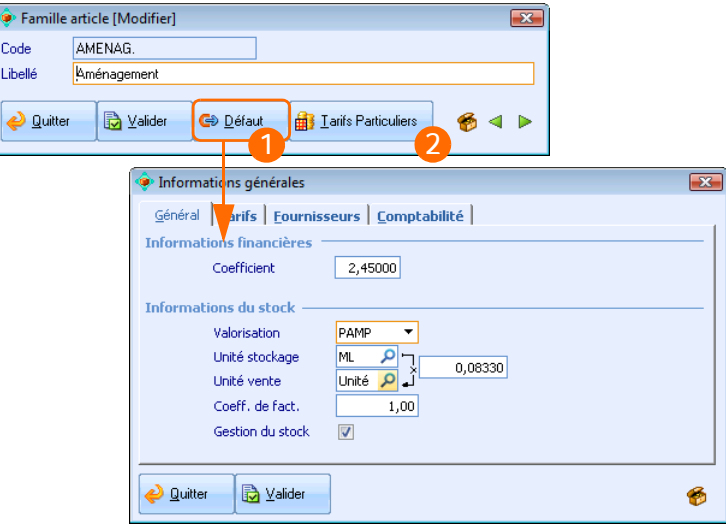

Cette classification par famille vous permet d'éditer des états (liste des articles, statistiques, tarifs, etc.) ou de modifier les tarifs pour des articles d'une même famille.

- Le bouton **Défaut** vous permet de définir par famille ou niveau (sous  $\mathbf{1}$ famille) l'ensemble des éléments communs à chaque article dépendant de cette famille. Lors de l'affectation de cette famille à un article, le logiciel vous proposera de récupérer l'ensemble des valeurs. Vous éviterez ainsi les ressaisies et les risques d'erreurs lors de la création d'un nouvel article.
- Le bouton **Tarifs Particuliers** vous permet de définir une série de remises  $\overline{2}$ à associer à des familles clients. Lorsque vous créez une pièce commerciale, le logiciel affecte automatiquement la remise en fonction de la famille du client et de celle de l'article intégré (système de liaisons croisées).

## <span id="page-16-0"></span>**Création des articles**

#### *Menu Fichiers / Articles*

Cette option permet de vous constituer votre propre bibliothèque d'articles. Une fois créés, les articles peuvent être appelés instantanément dans les documents d'achats ou de ventes. L'aspect de cette fiche varie en fonction des types d'articles (unités, prestation, nomenclature, surface, volume, poids, sérialisés ou composés).

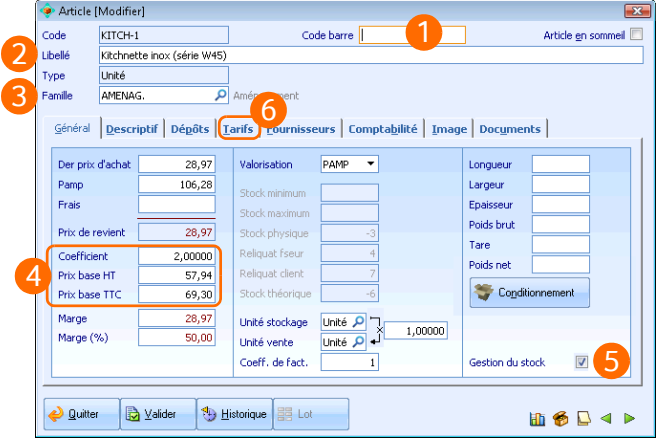

- 1 Placez-vous dans ce champ et scannez le code-barres de l'article pour associer ce code à l'article courant. Rappelons que la gestion des codesbarres peut être activée ou désactivée via les préférences.
- Identifiez l'article en saisissant son code et son libellé et sélectionnez le  $\overline{2}$ type correspondant à l'article (non modifiable une fois l'article validé).
- 3 Si vous rattachez l'article à une famille d'articles, le logiciel vous invite à appliquer automatiquement les critères de cette famille à l'article courant (marge, stockage, tarifs, etc.).

*Notez que le Dernier prix d'achat pourra être mis à jour automatiquement à la validation de vos documents d'achat et de vos entrées de stock.*

 $\boldsymbol{\Lambda}$ Indiquez le coefficient, le prix de vente ou la marge souhaité.

**Si votre dossier gère le multi-tarifs (voir ci-après), les prix appliqués dans les tickets et les documents de vente seront issus de l'onglet Tarifs. Si vous ne gérez pas le multi-tarifs, les prix appliqués dans les pièces commerciales de vente seront ceux des Prix de base HT, ou Prix de base TTC de cet onglet Général. Personnalisez les réglages des préférences associés à la gestion des tarifs afin d'obtenir le fonctionnement souhaité.**

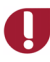

**Le taux de TVA appliqué par défaut est défini via les catégories d'achats et de ventes** *(menu Init.)***.**

- Cochez cette case si vous souhaitez réaliser un suivi de stock de l'article  $\overline{5}$ courant. Ce réglage n'est plus modifiable une fois la création de l'article validée. Si vous avez coché l'option **Gestion du stock**, vous pourrez suivre dans cette zone la disponibilité de l'article, et ainsi anticiper les ruptures de stock.
- Personnalisez dans l'onglet **Tarifs** les prix de vente associés à chaque type 6 de tarif (particulier, professionnel, collectivités, etc.). Les **Types de tarifs** sont créés via le *menu Init. / Types de tarifs*. Cet onglet n'est proposé que si la préférence **Gestion multi-tarifs** est réglée à **Oui** *(menu Init. / Préférences / Articles / Tarifs)*.

### <span id="page-17-0"></span>**Création des clients**

#### *Menu Fichiers / Clients*

Cette option vous permet de créer les clients que vous utilisez dans vos documents de vente et en vente comptoir (voir [page 32\)](#page-34-3) :

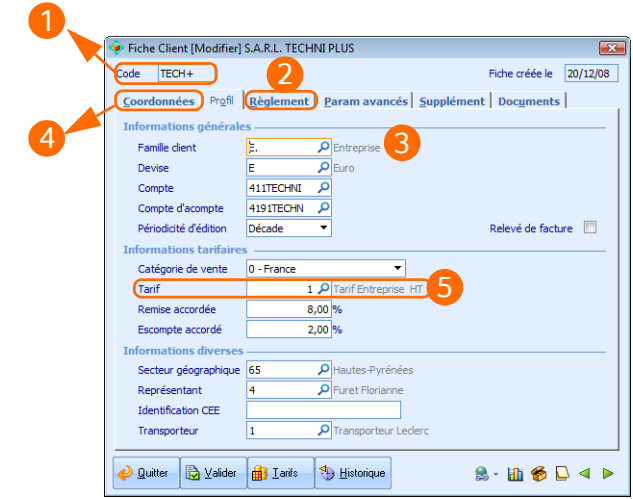

- Identifiez le client dans cette zone, notez que le code n'est plus modifiable 1 une fois la fiche validée.
- Indiquez le plafond d'encours maximum accordé à ce client. Le logiciel  $\overline{2}$ pourra ainsi vous avertir si l'encours est dépassé lors de la saisie d'un document à l'ordre de ce client. Les champs **CA** et **Reste dû** sont automatiquement mis à jour par les factures, les avoirs et les règlements du client. Vous suivez ainsi en temps réel le chiffre d'affaires du client.

- Si vous rattachez le client à une **Famille de clients**, le logiciel vous invitera 3 à appliquer automatiquement les critères de cette famille (type de tarif, frais de facturation, facturation sur relevés, etc.). Cette information, pas plus que le **Secteur géographique** ou le **Vendeur** ne sont indispensables à la validation de la fiche. Elle facilite cependant votre gestion quotidienne (éditions, statistiques, récupération automatique d'informations).
- Lors de l'envoi d'un devis ou d'une facture par courrier ou par e-mail,  $\blacktriangle$ l'adresse est reprise automatiquement. Ces informations demeurent néanmoins modifiables dans chaque document.
- Si vous gérez plusieurs tarifs, sélectionnez dans ce champ le type de tarif 5 associé au client courant. Ce réglage est essentiel car il détermine les prix qui seront facturés au client dans les documents de vente et les tickets (si vous utilisez le module de Caisse).

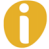

*La fiche Fournisseur reprend les mêmes principes que la fiche Client, la gestion des tarifs en moins.*

*Notez que vous pouvez préciser un délai de livraison propre à chaque fournisseur. Cette information est utilisée dans le cadre de vos commandes automatiques (voir [page 24\)](#page-26-0), puisque vous pouvez à cette occasion générer des commandes au fournisseur présentant le délai de livraison le plus court.*

## <span id="page-19-0"></span>**Votre Gestion Commerciale au quotidien**

Une fois les clients et les articles créés et tous les réglages d'initialisation réalisés, vous pouvez exploiter votre logiciel Gestion Commerciale.

#### <span id="page-19-1"></span>**Saisie des commandes**

#### *Menu Ventes / Commandes*

Les documents d'achats ou de ventes sont constitués de trois onglets : l'en-tête, les lignes et le pied.

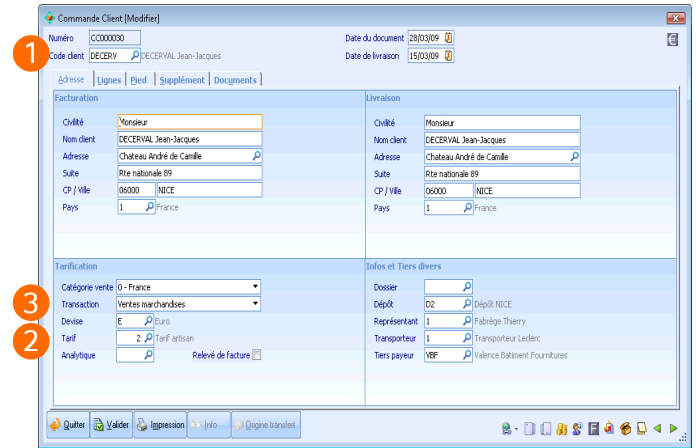

- 1 Sélectionnez le **Client** afin de récupérer, dans le document, toutes les informations saisies dans sa fiche (coordonnées, tarifs, etc.). L'ensemble des données reste bien entendu modifiable, vous pouvez par exemple changer l'adresse de livraison.
- Le **Tarif** associé au client permet au logiciel d'appliquer, dans l'onglet  $\overline{2}$ Lignes, les tarifs articles correspondant précisément au client. Si un client bénéficie de tarifs réduits, le logiciel applique automatiquement la réduction aux articles présents dans la facture qui lui est destinée.

La **Transaction** permet de déterminer le régime de TVA applicable au  $\overline{\mathbf{3}}$ document (débit ou encaissement). Une fois le transfert comptable réalisé, cette information sera utilisée par le logiciel Comptabilité Apinégoce pour établir votre déclaration de TVA.

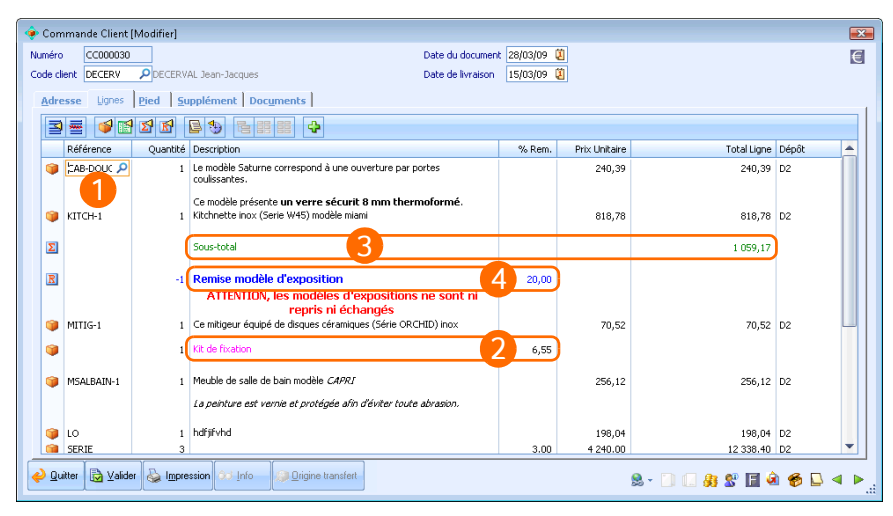

Le passage par l'en-tête du document est soumis à une préférence, vous pouvez *accéder directement dans les lignes lors de l'ouverture du document.*

- 1 Complétez les lignes de la pièce commerciale avec les articles préalablement créés dans votre bibliothèque. Ces articles peuvent être sélectionnés via la colonne **Référence**, en cliquant sur l'icône de recherche ou en appuyant sur la touche **F4** du clavier. Le **Libellé**, le **Prix**, etc. de l'article sont automatiquement appliqués sur la ligne, mais restent néanmoins modifiables.
- $\overline{\mathbf{c}}$ Vous pouvez également insérer des articles "non référencés", c'est-à-dire des articles qui ne sont pas présents dans votre bibliothèque. Pour cela, saisissez simplement un **Libellé**, la **Quantité** et le **Prix** souhaités.
- Vous pouvez également insérer des lignes de sous-total. Saisissez le signe 3 plus ("+") dans la colonne **Référence** et validez avec **Entrée** le champ **Référence**. Le logiciel affiche le sous-total et vous propose de modifier le libellé de la ligne.

Saisissez le pourcentage souhaité dans la colonne **Remise** et validez par **Entrée**.

Le logiciel passe le libellé de la ligne de **Sous-Total** à **Remise de x %** et calcule la remise correspondante.

Vous pouvez appliquer une police différente directement dans les lignes de pièces commerciales (devis, commandes, factures, etc.). Plus simple qu'un traitement de texte, vous décidez de la taille du texte, sa couleur, etc.

Pour inclure une remise sur les lignes précédentes, saisissez le signe plus  $\blacktriangle$ ("+") dans la colonne **Référence** et validez avec **Entrée**.

Le logiciel affiche le libellé **Sous-Total** et le montant du sous-total. Notez que ce libellé est modifiable.

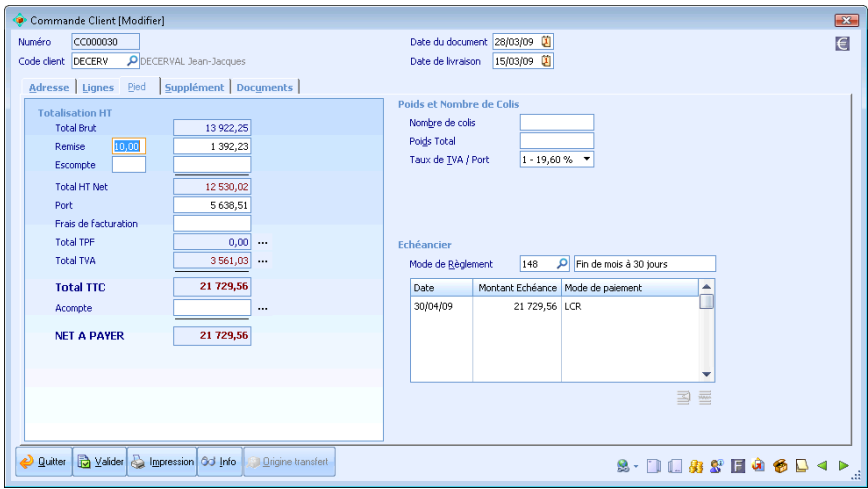

Le logiciel vous permet de réaliser tous les ajustements nécessaires en pied de document : **Remise**, **Escompte**, **Frais de port**, **Frais de facturation** et **Acompte**.

Le tableau des échéances de votre client sera automatiquement calculé sur la base du mode de règlement sélectionné. Chaque échéance reste néanmoins modifiable individuellement (montant, date et mode de paiement). Une fois validées, vos pièces commerciales sont naturellement éditables sur le support de votre choix : écran, imprimante, e-mail, fax. Ces documents peuvent également être exportés au format PDF, dans un tableau Microsoft Excel ou sous la forme d'un fichier texte (pour une récupération dans Microsoft Word, par exemple).

L'apparence et le contenu de vos pièces commerciales sont personnalisables grâce au **Paramétrage des éditions** *(menu Utilitaires)*.

Sur la base de vos factures et avoirs clients, l'option **Transfert comptable** du *menu Financier* de Gestion Commerciale vous permet de générer en Comptabilité Apinégoce, les journaux d'achats et de ventes sans aucune ressaisie.

#### <span id="page-21-0"></span>**Livraison des commandes**

Gestion Commerciale Apinégoce vous offre plusieurs possibilités pour livrer vos commandes :

• Directement depuis la commande ou depuis la liste des articles, utilisez le bouton **Transfert**, une fenêtre de choix vous proposera différents types de document de destination :

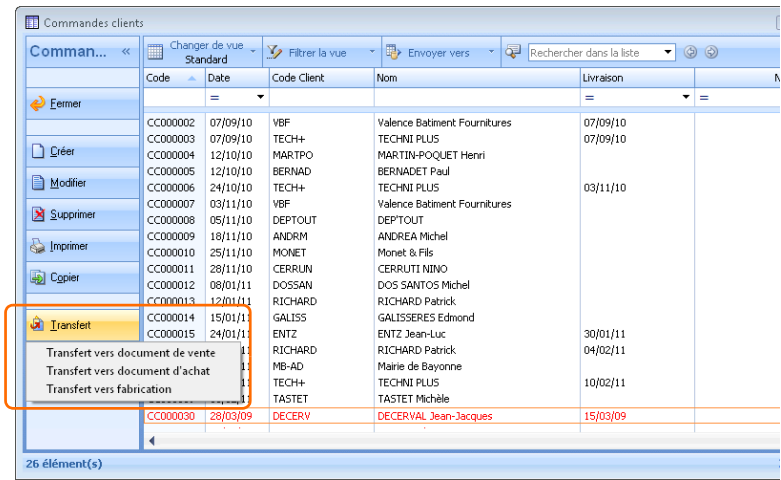

- Livrer automatiquement vos commandes via le *menu Ventes / Livraisons automatiques.*
- Livrer manuellement les commandes sélectionnées. Vous pouvez ainsi livrer partiellement certains articles en fonction des disponibilités en stocks.

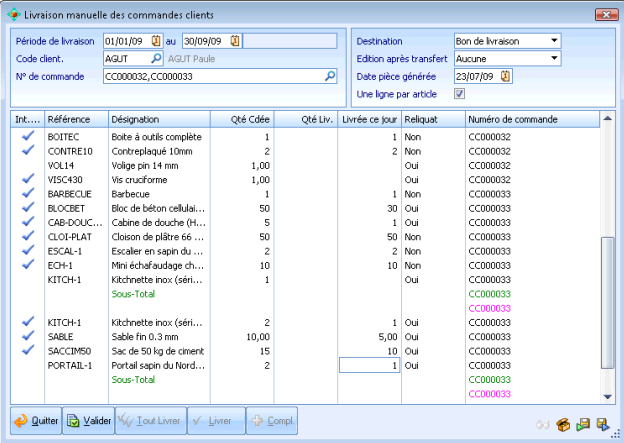

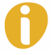

*Dans le cas d'une livraison manuelle, un rapport de livraison s'affiche après la validation de la livraison. Ce rapport permet d'afficher le Bon de livraison concerné.*

## <span id="page-23-0"></span>**Facturation des clients**

Le logiciel offre de multiples possibilités pour facturer vos clients. Si votre facture se fait à partir d'une livraison de marchandise, aucune ressaisie n'est nécessaire.

- Transfert des bons de livraison : *Menu Ventes / Transfert de documents \ Bons de livraison*, la facture sera générée automatiquement à partir du ou des bons de livraison.
- Gestion Commerciale Apinégoce permet également d'intégrer un bon de livraison directement depuis la facture :

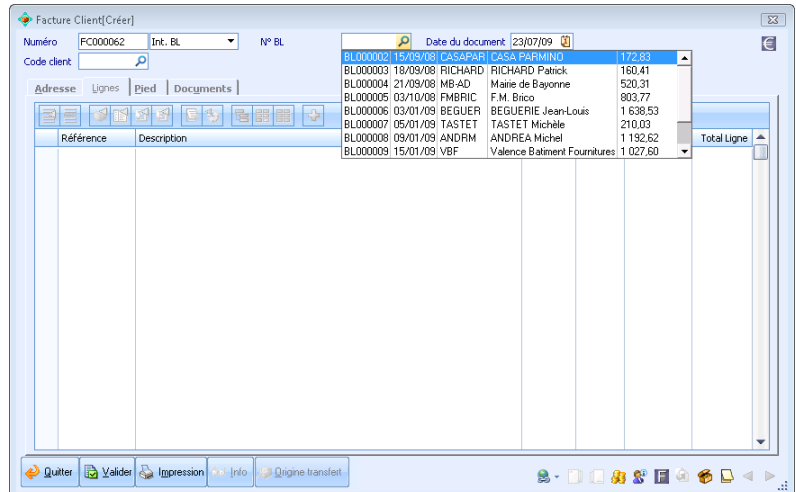

## <span id="page-24-0"></span>**Plus loin avec Gestion Commerciale**

#### <span id="page-24-1"></span>**Chaîne des ventes**

Comme nous venons de le voir, une fois les clients et les articles créés, et tous les réglages d'initialisation réalisés, vous pourrez exploiter efficacement l'ensemble des pièces commerciales de votre logiciel Gestion Commerciale.

Ces pièces sont les suivantes :

- Devis
- Commandes
- Bons de livraison
- Bons de retour
- **Factures**
- **Avoirs**
- Avoir financiers

#### <span id="page-24-2"></span>**Chaîne des achats**

Les pièces commerciales de la chaîne des achats couvrent l'ensemble des besoins relatifs aux relations avec vos fournisseurs.

Ces pièces sont les suivantes :

- Demande de prix
- Commandes
- Bons de réception
- Renvois de marchandises
- **Factures**
- Avoirs

La saisie des documents d'achats est en tout point similaire à celle des documents de ventes. Afin de vous éviter toute ressaisie inutile, des options de transferts de documents vous sont également proposées sur la chaîne des achats.

Sachez enfin que les documents d'achats n'ont pas pour seul but de générer le transfert comptable, ils permettent également le contrôle des réceptions de marchandises (entrées de stocks) et des prix pratiqués.

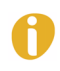

*L'utilisation de la chaîne des ventes est variable selon votre activité, vous pouvez par exemple réaliser des devis que vous transformez directement en factures ou saisir un bon de livraison que vous transférez en facture, etc.*

#### <span id="page-25-0"></span>**Gestion de stock**

Ce module de Gestion Commerciale ne nécessite aucune opération de mise en œuvre à proprement parler.

Tout article est par défaut géré en stock (à l'exception des articles de type **Prestation**).

Si vous souhaitez qu'un article ne soit pas géré en stock, décochez l'option **Gestion du stock** dans sa fiche.

Chaque fois que vous exploitez vos articles, que ce soit sur la chaîne des ventes ou sur celle des achats, les stocks sont mouvementés en conséquence, sans aucune intervention de votre part (stock physique, stock théorique, reliquats clients et fournisseurs).

Le logiciel gère parfaitement les ruptures de stocks lors de la saisie des pièces commerciales de ventes. Une fenêtre s'affiche pour vous proposer d'utiliser un autre dépôt, ou un article de remplacement afin d'honorer votre besoin :

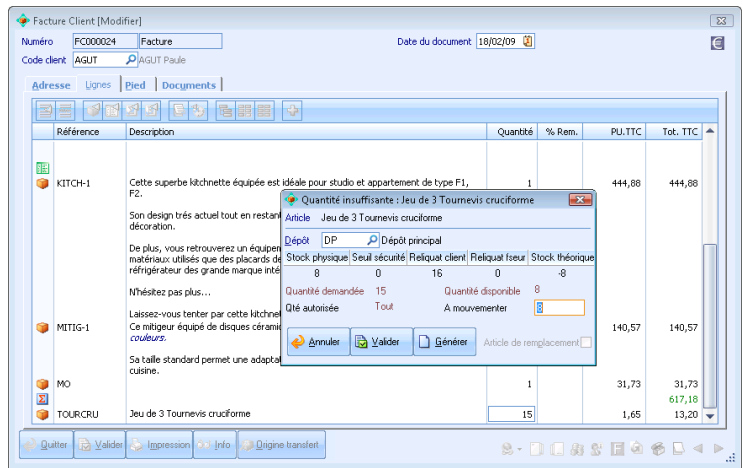

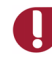

**Les conditions d'affichage de cette fenêtre peuvent être adaptées à vos besoins à l'aide des préférences** *(menu Initialisations / Préférences / Fichiers / Articles / Gestion du stock)***.**

## <span id="page-26-0"></span>**Commandes automatiques**

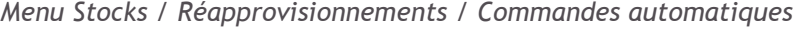

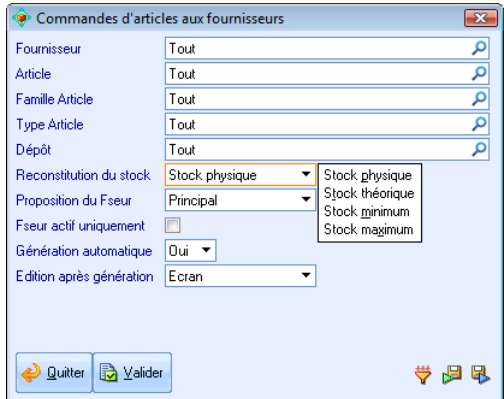

Le logiciel facilite vos réapprovisionnements et vous limite les risques de rupture de stock en vous permettant de générer automatiquement des commandes auprès du fournisseur en fonction des critères tels que " le moins cher " ou avec le délai de livraison le plus court.

*Pour optimiser encore plus le flux client / fournisseur et réagir au plus vite, vous pouvez transférer des Devis clients et des Commandes clients vers des documents à destination de vos fournisseurs (Demande de prix fournisseur et Commandes fournisseur). Dans la liste des Devis, utilisez alors le bouton Transfert et sélectionnez Transfert vers document d'achat.*

## <span id="page-27-0"></span>**Inventaire**

*Menu Stocks / Mouvements de stocks / Inventaire*

Gestion Commerciale Apinégoce tient constamment à jour le compte du nombre d'articles que vous possédez en stock. Ce niveau de stock peut être contrôlé à tout moment par un inventaire.

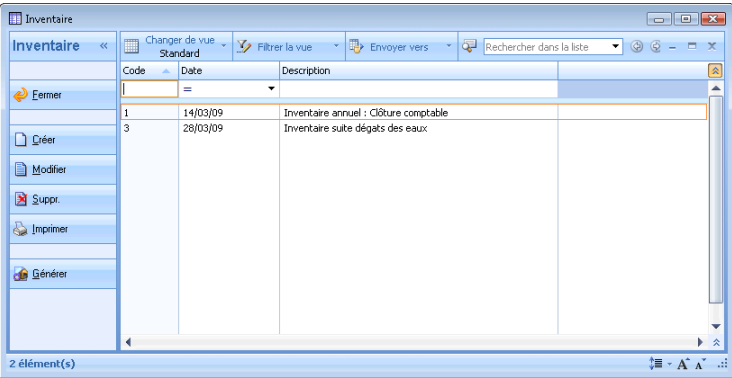

Grâce au bouton **Générer**, vous pouvez générer automatiquement un nouvel inventaire par dépôt, article, famille d'articles, type d'articles et fournisseur. Grâce à ces critères, vous pouvez soit réaliser votre inventaire annuel, soit des inventaires tournant pour les articles sensibles.

La saisie de l'inventaire s'opère ensuite de façon intuitive via la fenêtre ci-dessous :

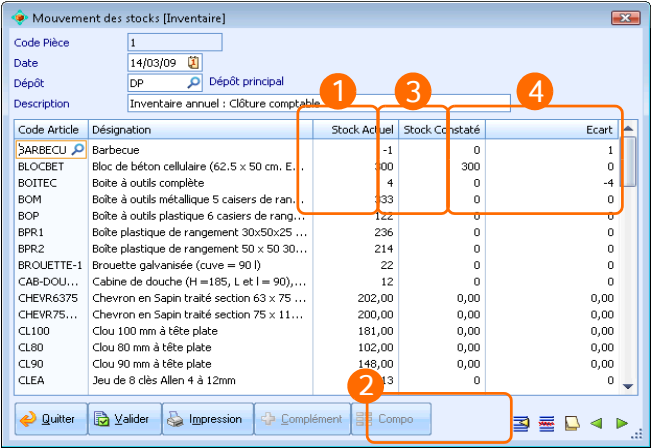

 $\mathbf{1}$ Gestion Commerciale Apinégoce affiche le stock "informatique" dans la colonne **Stock Actuel**.

Cliquez sur **Actualiser le stock actuel** afin de prendre en compte un éven- $\overline{\mathbf{z}}$ tuel enregistrement de l'article dans un document des ventes. Cela assure un inventaire au plus juste.

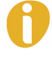

*L'actualisation du stock actuel prend en compte les documents des ventes créés à une date antérieure à la date de création de l'inventaire.*

- 3 Dans la colonne **Stock Constaté**, saisissez les valeurs relevées lors du comptage.
- $\blacktriangle$ La colonne **Ecart** affiche alors l'écart d'inventaire.

Chaque ligne d'article traité affiche une coche dans la colonne **Ligne saisie**.

#### <span id="page-28-0"></span>**Transfert comptable**

#### *Menu Financier / Transfert comptable*

Cette option permet de générer, sans ressaisie, les journaux d'achats et de ventes issus de vos pièces commerciales dans votre logiciel Comptabilité Apinégoce.

Vous sélectionnerez à cette occasion la période à prendre en compte dans le transfert.

La fréquence de ce transfert dépend de l'organisation de votre entreprise.

L'importation en Comptabilité est réalisée à l'ouverture du dossier. Si votre dossier comptable est déjà ouvert, rouvrez-le pour que l'import soit proposé.

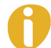

*Pour que le transfert comptable soit opérationnel, votre dossier de Gestion Commerciale doit être lié au dossier de Comptabilité Apinégoce. La liaison avec ce dossier est réalisée via la fenêtre des Renseignements généraux (voir [page 5\)](#page-7-0). Si vous n'êtes pas équipé de notre logiciel de Comptabilité, sachez que vous pourrez tout de même exporter les écritures de vos journaux d'achats et de ventes dans un fichier au format texte, exploitable par la majorité des logiciels de comptabilité du marché.*

#### <span id="page-28-1"></span>**Editions pilotées**

#### *Menu Statistiques / Editions pilotées*

Pour afficher l'écran **Editions pilotées**, utilisez le menu **Statistiques / Editions pilotées**. Cet écran présente la liste des éditions auxquelles vous pouvez accéder.

#### **Publication de données**

La publication de données peut s'effectuer de deux manières différentes :

• A partir de l'écran **Editions pilotées**. Dans ce cas, cliquez sur une édition pour la publier.

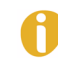

*Dans le cas d'une première édition, vous devez publier l'ensemble des données une première fois. Le système affiche alors le message PUBLICATION DES DONNEES NECESSAIRES qui vous permet d'effectuer cette première publication.*

• A partir du menu **Utilitaires / Configuration éditions pilotées**. Pour de plus amples informations, voir ci-dessous.

#### *Menu Utilitaires / Configuration éditions pilotées*

Utilisez cette fonction pour afficher la fenêtre de configuration des **éditions pilotées**.

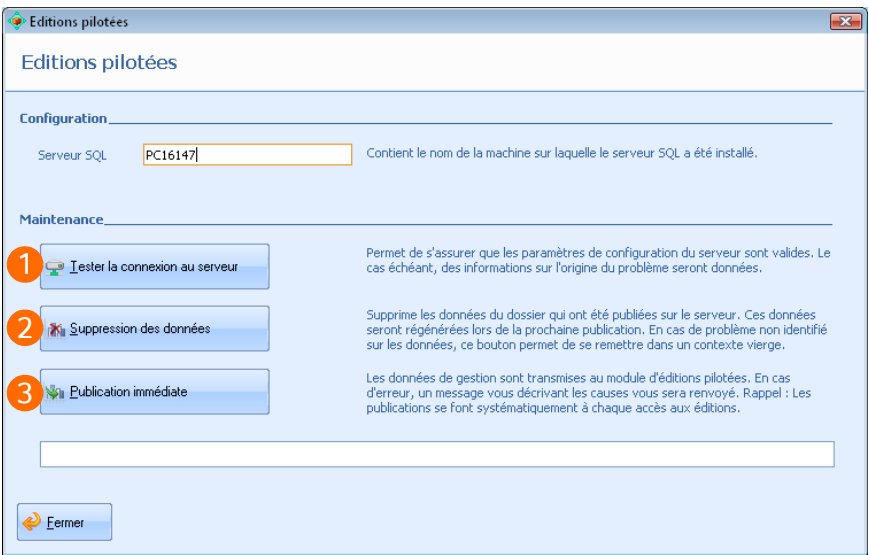

Cette fenêtre vous permet d'effectuer les actions suivantes :

- 1 Tester votre connexion au serveur.
- Supprimer les données du serveur.  $\overline{2}$
- $\mathbf{R}$ Procéder à une publication immédiate de l'ensemble des données.

## <span id="page-29-0"></span>**Publication de données sur téléphone mobile**

Cette fonction vous permet de publier vos données sur un serveur sécurisé quand vous le souhaitez. Les données sont alors consultables à distance par les utilisateurs à partir d'un téléphone mobile.

La publication des données est réalisée à partir de l'application **Sage Business Sync**.

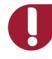

**Deux conditions indispensables sont nécessaires pour publier / consulter des données :**

- **Posséder un profil utilisateur compatible. Les profils utilisateurs sont définis par l'administrateur du logiciel.**
- **Posséder un mot de passe associé à l'identifiant utilisateur. Le mot de passe est défini à partir du menu Init / Droits d'accès / Utilisateurs.**

Pour assurer une publication élargie des données, il est nécessaire que les logiciels **Gestion Commerciale**, **Comptabilité** et **Financier** soient présents sur l'ordinateur et liés entre eux. Les données publiées dépendent alors du logiciel :

- le logiciel **Comptabilité** publie uniquement des données **comptables**,
- le logiciel **Gestion commerciale** publie à la fois des données **commerciales**, **comptables**, et **financières**.

#### *Menu Statistiques / Configuration Sage Business Sync*

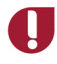

**Si le menu Configuration Sage Business Sync est inactif, c'est que votre profil utilisateur ne vous autorise pas la publication de données ou que vous ne possédez pas de mot de passe associé à votre compte utilisateur.**

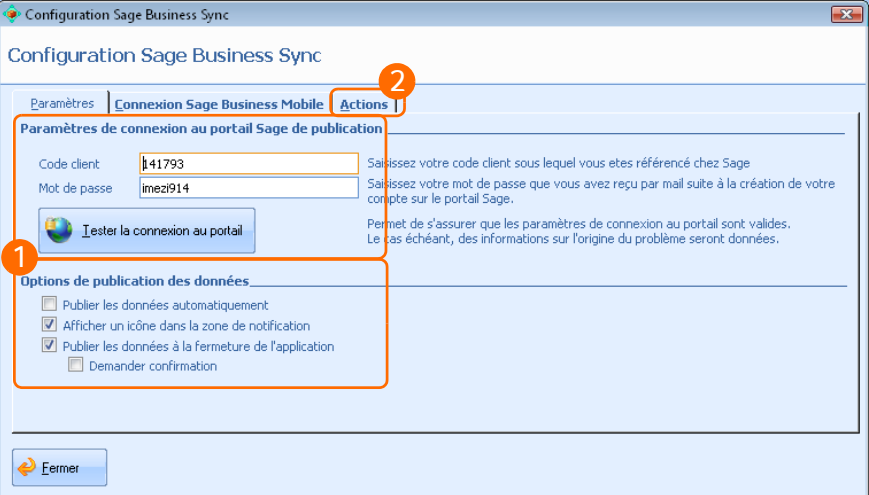

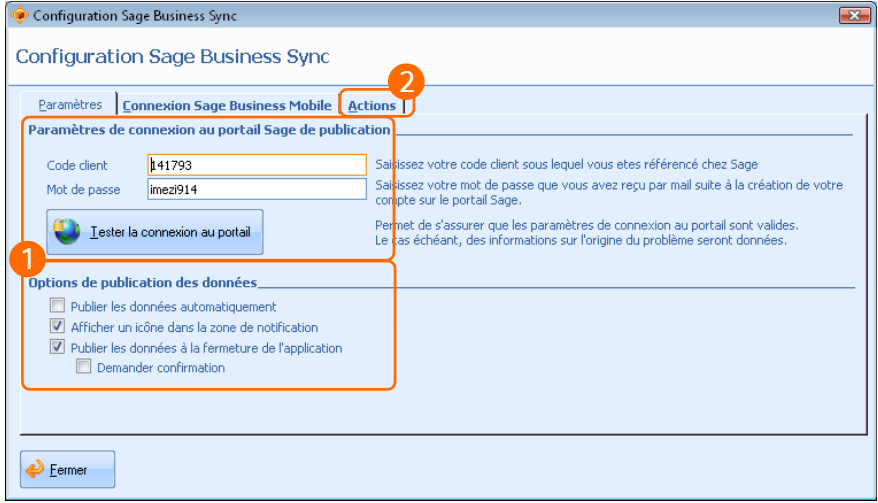

La fenêtre **Configuration Sage Business Sync** vous permet d'effectuer les actions suivantes :

 $\mathbf{1}$ A partir de l'onglet **Paramètres** :

• Tester vos paramètres de connexion au portail.

- Choisir vos options de publication.
- $\overline{2}$ A partir de l'onglet **Actions** :
	- Supprimer du portail les données publiées.
	- Publier instantanément l'ensemble des données.
	- Afficher le journal de traitement.

*Chaque publication remplace la précédente publication présente sur le portail. Ainsi, pour une mise à jour de l'ensemble des données (commerciales, comptables et financières), la publication doit être effectuée à partir du logiciel Gestion Commerciale s'il est lié aux logiciels Comptabilité et Financier.*

# <span id="page-34-3"></span><span id="page-34-0"></span>**Caisse Comptoir**

Le module Caisse Comptoir peut être ouvert depuis le *menu Démarrer / Programme*s de votre ordinateur.

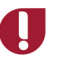

**Les fonctionnalités décrites dans cette section ne sont disponibles que si vous avez fait l'acquisition du module Caisse Comptoir.**

# <span id="page-34-1"></span>**Paramétrage du logiciel**

### <span id="page-34-2"></span>**Renseignements généraux**

#### *Menu Initialisation / Renseignements généraux*

Avant de commencer à travailler, vous devez lier votre dossier Caisse Comptoir avec votre base du logiciel Gestion Commerciale Sage Apinégoce afin de récupérer les clients, les articles, etc.

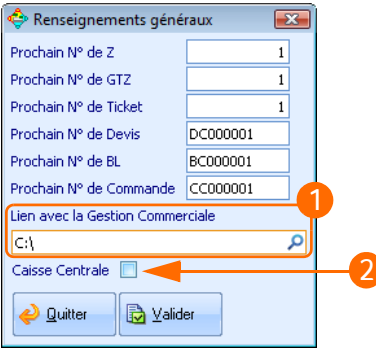

1 Indiquez le chemin d'accès a votre base de Gestion Commerciale. Le chemin d'accès a votre base est différent selon la gamme de votre logiciel :

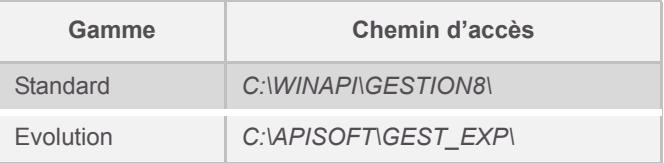

Sélectionnez un poste comme **Caisse centrale** afin de pouvoir réaliser la  $\overline{2}$ clôture du magasin. Le poste désigné comme caisse centrale est le seul à avoir accès aux options de consultation du fond de caisse, de clôture du magasin, de réédition de clôture, etc. Par défaut, cette case est décochée, les options correspondantes du logiciel sont donc inaccessibles.

## <span id="page-35-0"></span>**Préférences**

#### *Menu Initialisations / Préférences*

Les réglages de préférences vous permettent de personnaliser le fonctionnement de votre logiciel afin d'obtenir des comportements répondant de manière optimale à vos besoins. Vous trouverez ci-dessous une liste (non-exhaustive) de groupes de préférences que nous vous encourageons à régler avant de débuter votre activité :

- *Initialisation \ Préférences \ Générales \ Profil société*
- *Initialisation \ Préférences \ Initialisation \ paiement*
- *Initialisation \ Préférences \ Quotidien \ Vente au comptoir \ Général*

#### <span id="page-35-1"></span>**Paramétrage du clavier tactile**

#### *Menu Initialisations / Paramétrage du clavier tactile*

Organisez la palette d'articles et de fonctions de votre caisse de manière à accéder rapidement aux articles et fonctions de votre dossier. Grâce à ce système, vous retrouvez chaque article à sa place habituelle et évitez de perdre du temps à chercher les articles lors de la saisie des tickets.

Sachez que si vous disposez d'un très grand nombre d'articles, une fonction de recherche est à votre disposition. Disposez sur l'écran tactile les articles et les fonctions les plus couramment utilisés.

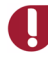

**Cette option n'est accessible depuis le menu Initialisation que si la préférence liée au mode Ecran tactile est positionnée à Oui (dans le groupe** *Générales / Profil Société***).**

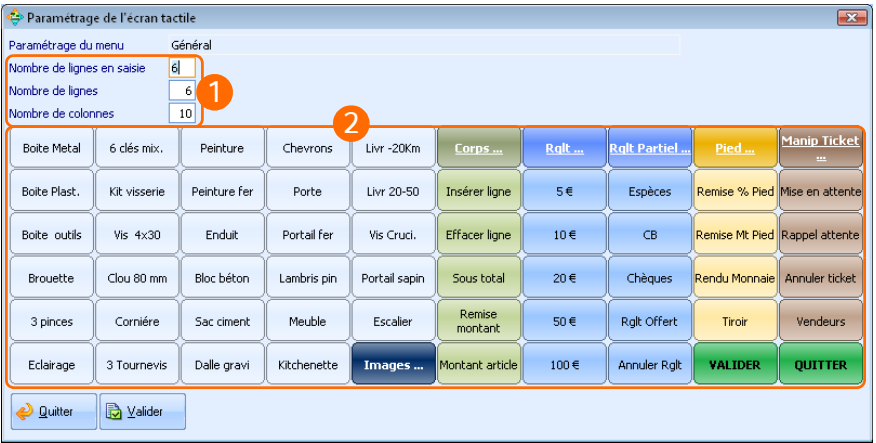

Personnalisez l'organisation et la capacité d'affichage de votre écran de 1 caisse :

- **Nombre de lignes en saisie :** Un minimum de 4 ou 5 lignes de saisie est conseillé pour une bonne vue d'ensemble du document en cours.
- **Nombre de lignes de touches :** Correspond au nombre de touches placées les unes au-dessus des autres dans le sens de la hauteur (ce nombre est limité à 10).
- **Nombre de colonnes de touches :** Correspond au nombre de touches placées les unes à côté des autres dans le sens de la largeur (ce nombre est limité à 99).

La taille des cellules (ou touches) du clavier tactile dépendra de ces trois paramètres.

Attribuez à chacune des touches : Une fonction, un article, ou encore un  $\mathcal{P}$ sous-menu d'un niveau inférieur (pour ce dernier, il faudra définir les paramètres ci-dessus). Pour cela, positionnez le pointeur de la souris sur la touche souhaitée, puis opérez un clic droit.

Un menu contextuel apparaîtra avec les options suivantes :

- **Associer :** C'est grâce à cette option que vous pouvez définir le type de la touche (fonction, article, sous-menu) ainsi que sa présentation (couleurs, police, image, etc.).
- **Modifier :** Même fonctionnalité que l'option **Associer**, mais dans le cas où la touche a déjà été affectée.
- **Supprimer :** Toutes les propriétés de la touche sont effacées.
- **Déplacer :** Permet de repositionner une cellule sur l'écran tactile.

Grâce à l'option **Associer** (ou **Modifier**), définissez toutes les propriétés d'une touche : un masque de saisie apparaît vous permettant de les saisir.

## <span id="page-37-0"></span>**Paramétrage des périphériques**

#### *Menu Initialisations / Paramétrage des périphériques*

Caisse Comptoir est compatible avec la quasi-totalité des périphériques de caisse : Imprimantes, afficheurs clients, tiroirs-caisses, TPE. Il intègre un pilote OPOS générique qui facilite la présente phase de paramétrage.

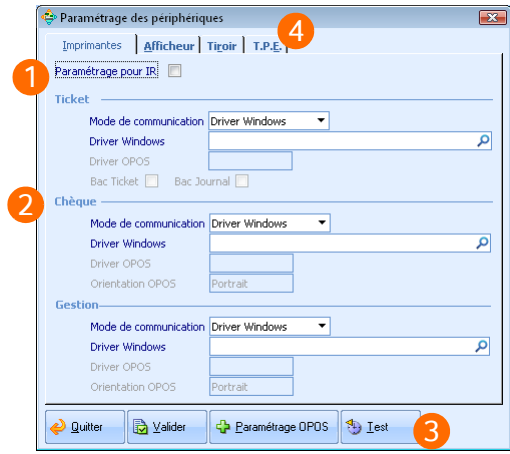

- Cochez cette case si vous souhaitez appliquer instantanément un réglage 1 standard.
- Identifiez chaque type d'imprimante pouvant être connectée au poste cou- $\overline{2}$ rant.
- Cliquez sur ce bouton pour vérifier le bon fonctionnement de la liaison avec 3 les périphériques sélectionnés. Le logiciel intègre un pilote OPOS générique compatible avec la quasi-totalité des périphériques récents.
- Paramétrez tout aussi facilement l'afficheur, le tiroir-caisse et votre lecteur  $\blacktriangle$ de cartes bancaires.

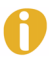

Les paramétrages réalisés dans cette fenêtre sont spécifiques à l'ordinateur courant. Procédez à ce paramétrage sur toutes les caisses de votre établissement.

## <span id="page-38-0"></span>**Votre Caisse Comptoir au quotidien**

## <span id="page-38-1"></span>**Saisie d'un ticket**

#### *Menu Quotidien / Vente au Comptoir*

Une fois l'écran de caisse personnalisé, vous pouvez saisir un ticket, une facture (ou une autre pièce commerciale), tout aussi facilement et aussi rapidement que sur une caisse traditionnelle.

Vous pouvez insérer dans vos tickets tous les articles créés dans votre liste d'articles via le *menu Fichiers / Articles* de Gestion Commerciale. Ces articles sont présentés sur votre palette d'articles tels que vous les avez positionnés précédemment.

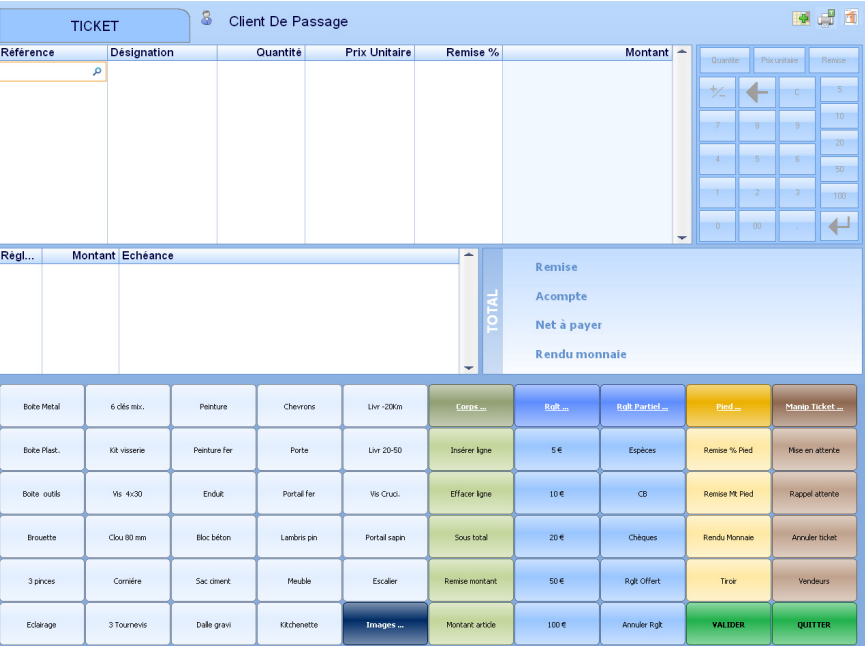

- Si vous êtes équipé d'un écran tactile, pointez du doigt à l'écran les boutons à activer.
- Si vous utilisez une souris, cliquez sur le bouton de gauche.
- Si vous utilisez des douchettes codes-barres, scannez les articles.

## <span id="page-38-2"></span>**Clôture du poste**

#### *Menu Quotidien / Clôture du poste*

Deux types de clôtures de postes vous sont proposés :

- **La clôture de type X** permet une édition simple de tous les états sélectionnés. Le X est donc notamment là pour vous permettre d'interroger la caisse, d'obtenir des statistiques et de suivre votre chiffre d'affaires.
- La clôture de type Z génère également une édition mais procède aussi à la validation définitive (sans retour en arrière possible) de tous les mouvements de caisse effectués sur le poste. En d'autres termes, le Z valide les tickets et entrées/sorties particulières en vue de la clôture de magasin.

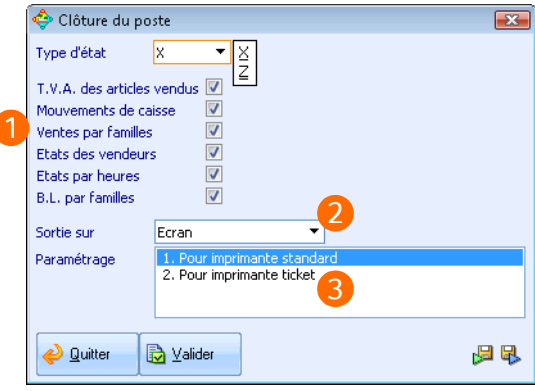

ſ

- Cochez les cases correspondant aux informations que vous souhaitez voir 1 apparaître dans l'édition de clôture. L'option **Etats par heures**, vous permet, par exemple, de suivre le nombre de tickets traités, le chiffre d'affaires et le pourcentage de chiffre d'affaires réalisé heure par heure sur le poste.
- $\overline{2}$ Sélectionnez le support de sortie (imprimante, fax, e-mail, etc.) et le paramétrage de l'édition de clôture.
- 3 Le paramétrage d'édition détermine la mise en page et la nature des informations présentées dans l'édition. Ces paramétrages sont personnalisables via le *menu Utilitaires / Paramétrage des éditions*.

Cliquez sur **Valider** pour enregistrer la clôture et afficher l'édition correspondante.

### <span id="page-40-0"></span>**Clôture du magasin**

#### *Menu Quotidien / Clôture du magasin*

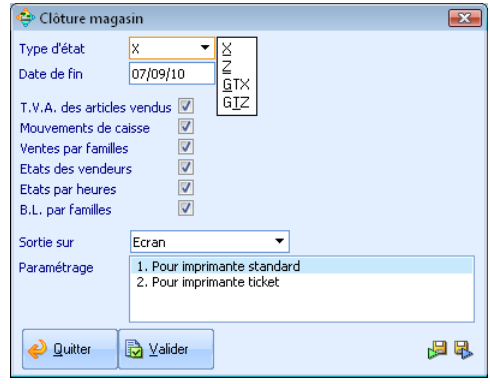

Quatre types de clôtures de magasin vous sont proposés :

- La clôture de type X permet une édition simple de tous les états sélectionnés. Le X est donc là pour vous permettre d'interroger le magasin, pour vos statistiques et pour suivre votre chiffre d'affaires.
- **La clôture de type Z** procède au stockage des données sous forme de récapitulatifs qui seront exploités dans les statistiques, au transfert des échéances et des règlements vers le Financier si celui-ci est lié, et à la création des pièces commerciales et/ou des tickets dans Gestion Commerciale. Une fois créées par la clôture de type Z, ces pièces commerciales pourront être transférées en Comptabilité.
- La clôture de type GTX, comme le X, est une édition des mouvements de caisse réalisés depuis le début de l'activité (ou depuis la dernière purge GTZ), dont la date ne dépasse pas la date de fin définie dans le masque.
- **La clôture de type GTZ** est l'équivalent d'une purge : Tous les mouvements de caisse effectués jusqu'à la date de fin seront physiquement supprimés de la base de données et ne seront donc plus visibles depuis une réédition ou depuis les statistiques.